# **Batching Feature for AFLOWT MF-PRO**

#### **1. Introduction**

Batching feature is designed for dispensing a certain amount of measured liquid. It is most commonly used for the preparation of working solution from concentrate and water. In order to obtain a needed amount of a solution, you have to set batched quantity of measured liquid/s (concentrate or water).

A dose value is entered into a flowmeter via serial interface in the WORK mode.

It is possible to activate the start of batching in two different ways:

- with an external signal that is sent to control input, for example, when the external button is pressed;
- with a ModBus command sent via serial interface.

After a pre-set dose is filled, a signal is sent through the flowmeter to the discrete (universal) output. This signal either turns off a pump or closes a valve.

To configure and manage the batching feature, connect your computer via serial interface, start the Universal Viewer program (Fig. 1) and open the Aflowt MF-Pro screen (Fig. 2).

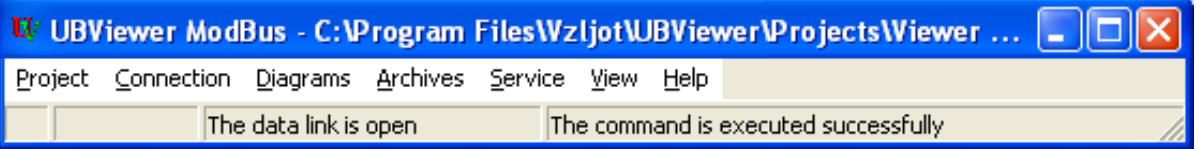

**Fig.1. Universal Viewer Window.**

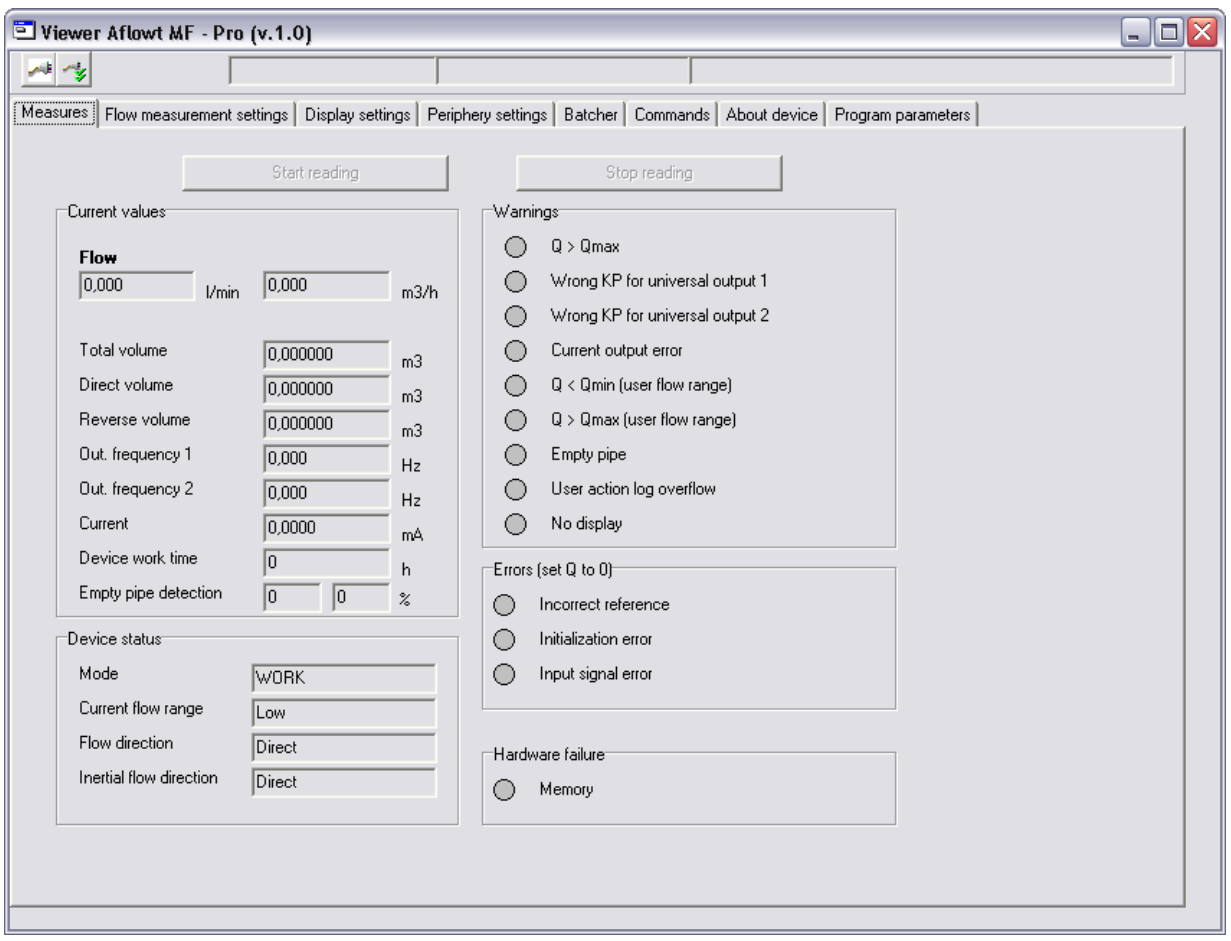

**Fig.2. Aflowt MF-Pro Screen.**

### **2. Setup of the Discrete (Universal) Output of the Batcher**

To control the batching process, you have to configure one of the discrete (universal) outputs of the flowmeter.

To do this, one of the discrete (universal) outputs on the **Periphery Settings** \ **Universal Output N tab** (Fig.3), where N – number of the output, has to be set to output dosing signal mode in one of two options:

- Pulse mode
- Logic mode

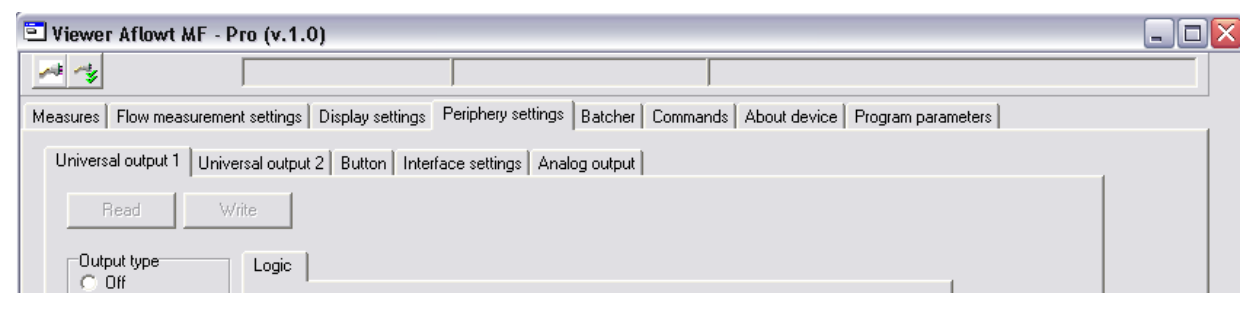

**Fig.3. General View of the Periphery Settings tab.**

### **2.1. Pulse Output Mode of the Batcher**

In pulse mode, when the batching is over, a single pulse of preset duration will be sent.

To set the batcher in the pulse mode, do the following:

- in *Output type* field, set the mode to **Pulse**,
- in the *Pulse* tab, select **Batching stop signal mode** (Fig.4).

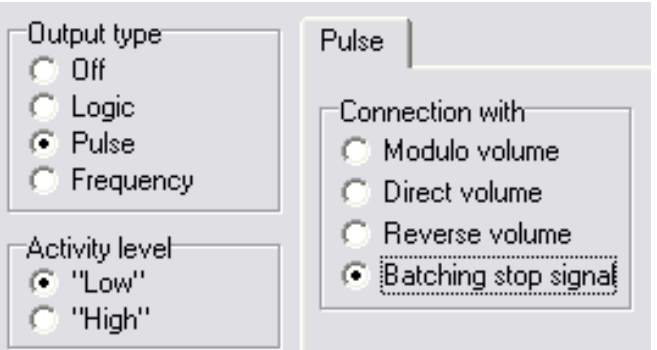

**Fig.4. Connection of the pulse output with the batcher operation mode.** 

#### **2.2. Logic Output Mode of the Batcher**

In the logic operation mode, after batching starts, a given active level is set at the output (see below: *Activity level)*, and after a pre-set dose is filled, a passive level is set.

To set the batcher in the logic mode, do the following:

- in the *Output type* field select **Logic** operation mode,
- **in** the *Logic* tab select **Batcher signal** (Fig.5).

In the *Activity level* field set a signal level corresponding to the active mode of the batcher:

- **Low** the signal level at the discrete (universal) output at the time of dosing will be equal to logic zero (<0,4V).
- **High** the signal level at the discrete (universal) output at the time of dosing will be equal to logic unit (>2,4V).

The logic mode can be used to relay logic control of a valve or a pump.

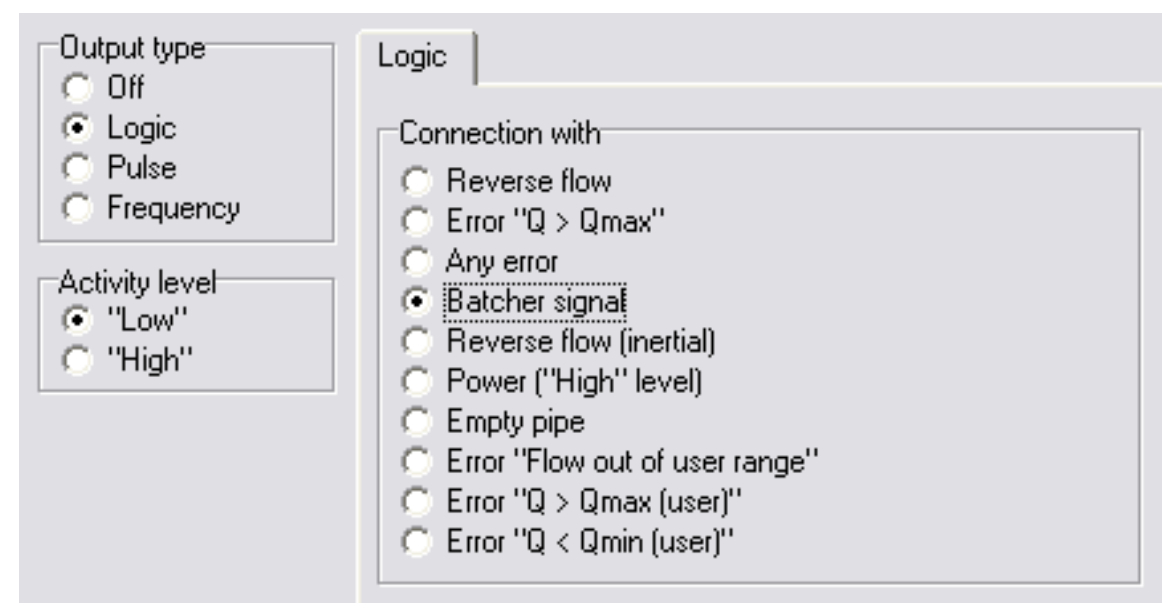

**Fig.5. Connection of the logic output with the batcher operation mode.** 

## **3. Setup of the Batch Control Signal**

In order to activate the batch control via an external signal or the button, link the button with the batcher.

To change the settings, go to the **Periphery Settings** \ **Button** (Fig. 3) tab and select **Start-Stop batching** (Fig. 6)**.**

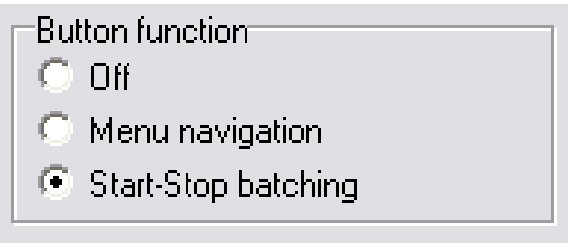

#### **Fig. 6. Setup of the batching button.**

You do not have to set this mode when you start batching from a computer or via a controller using Mod-Bus protocol.

**Note:** To save changes in the flowmeter settings, press **Write** button with an arrow  $\boxed{\blacktriangleleft}$ 

The diagram of the button connection or an external signal to the flowmeter terminals **Control input (XT4)** is shown in the Figure B.3. in Appendix B in the Operation Manual for MF-Pro.

#### **4. Setup and Control of the Batching Mode from a PC**

You can setup and manage the batcher from the **Batcher** tab (Fig. 7)**.**

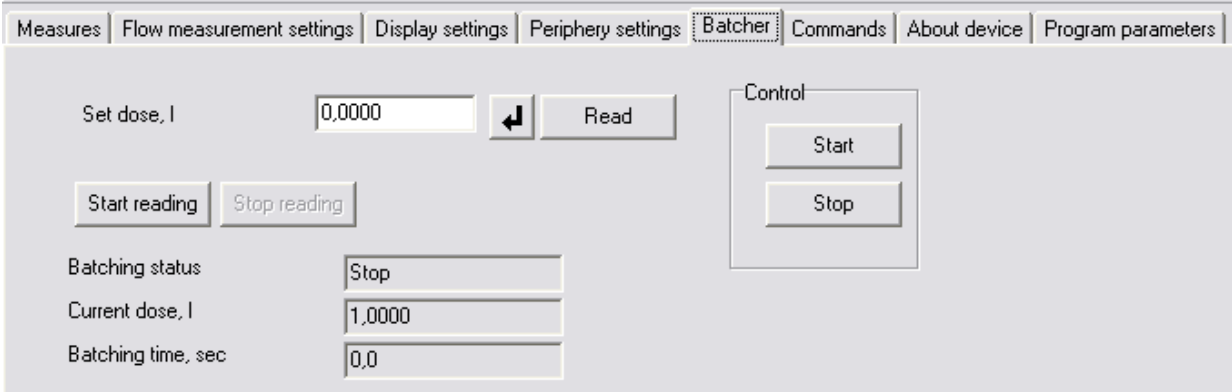

#### **Fig. 7. Batcher setup tab.**

Batching can be set in two ways:

- batching a dose
- start-stop batching

#### **4.1. Batching a Dose**

To batch a dose, you should enter the dose value (other than zero) in the **Set dose** field in the **Batcher** tab (Fig.7). The value is saved when you press

. To read the current value, press **<Read>**.

Batching starts when:

 the first signal comes from the control unit (for example, when the external button is pressed)

**or** 

when **<Start>** button in the **Batcher** tab is pressed.

Batching stops automatically when the pre-set dose is filled.

You can force stop batching in two ways:

- by repeating an input signal (for example, pressing the external button) **or**
- by pressing **<Stop>** button in the **Batcher** tab.

#### **4.2. «Start-Stop» Mode**

In the **start-stop** mode, batching starts and ends with a signal and cannot be stopped automatically.

To set the flowmeter for work in the **start-stop** mode, the dose value in the **Set dose** field **in the Batcher** tab must be set to zero**. (Fig.7).** To save the

value, press  $\boxed{4}$ 

To read the current value press **<Read>**.

In the **start-stop** mode, batching starts when the first signal comes to the control input (for example, when the external button is pressed) or **<Start>** command comes via the serial interface in the **Batcher** tab. Batching stops when the second signal comes to the control input or when <Stop> command comes via the serial interface, **Batcher** tab.

**Note:** The response to pressing the **<Start>** and **<Stop>** buttons in the **Batcher** tab can occur with some delay (in comparison to pressing the external button) because the program needs time to process the command and send it from a computer to a flowmeter. The length of this delay can be determined empirically for each particular hardware configuration and communication channels.

#### **5. Information about the Current Batching Status**

The current batching status is displayed in the **Batcher** tab in the following fields:

- **Batching Status**
- **Current Dose**
- **Batching Time**

To see the information about the current status press **<Start Reading>.** Periodic reading of the information about batching will be shown on the screen.

The **<Stop Reading>** button will stop displaying of the batching information and status.

# **6. Modbus Registers of the Batcher**

It is possible to manage batching through a controller via Modbus protocol.

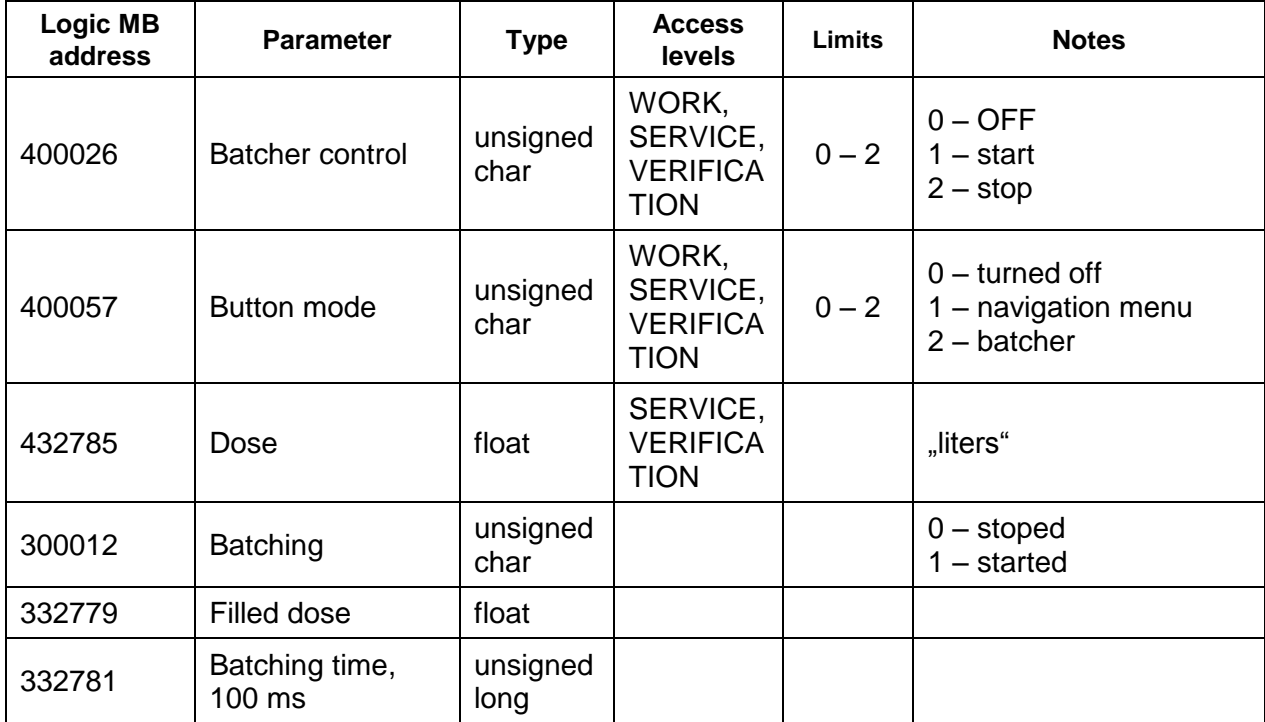

### **6.1. The Format of Register Logic Address:**

First digit – type of register memory: 4 – holding register; 3 – input register

Other digits – serial decimal number of the register, starting from 1.

Consequently, register 400026 is a holding register with hexadecimal address 19.

Dose is defined by the dimension of "liters".